## **March D2L Updates (effective 3/17/2017)**

*Brightspace/D2L Learning Environment 10.6.11 (March 2017)*

## **Grades – Exempt a learner from multiple grade items**

The grade exemption workflow **in Assessments > Grades** has been updated to allow instructors to exempt learners from multiple grade items at one time, through the use of multi-select checkboxes.

Instructors will see the Grades exemption option in two different places:

- 1. Manage Grades view: Assessments > Grades > Manage Grades view (to exempt a single grade item for more than one student / from a single grade item)
- 2. Enter Grades view: Assessments > Grades > Enter Grades (to exempt multiple items for only one student)

## **FROM MANAGE GRADES VIEW > Exempt multiple students for a particular grade item:**

- 1. Click **Assessments**>**Grades** from the navbar in your D2L course.
- 2. Select the grade item you would like to exempt student(s) from and click the drop down arrow beside it.
- 3. Select **Enter Grades.**

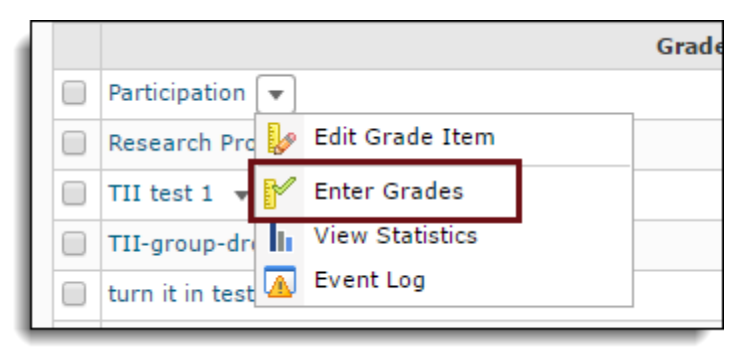

4. Select the student(s) you would like to exempt from this particular grade item by checking the box beside their name.

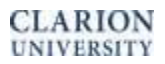

**1**

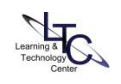

5. Click **Exempt** from the top options. The scheme column will then change to say "exempt" for those students you have selected.

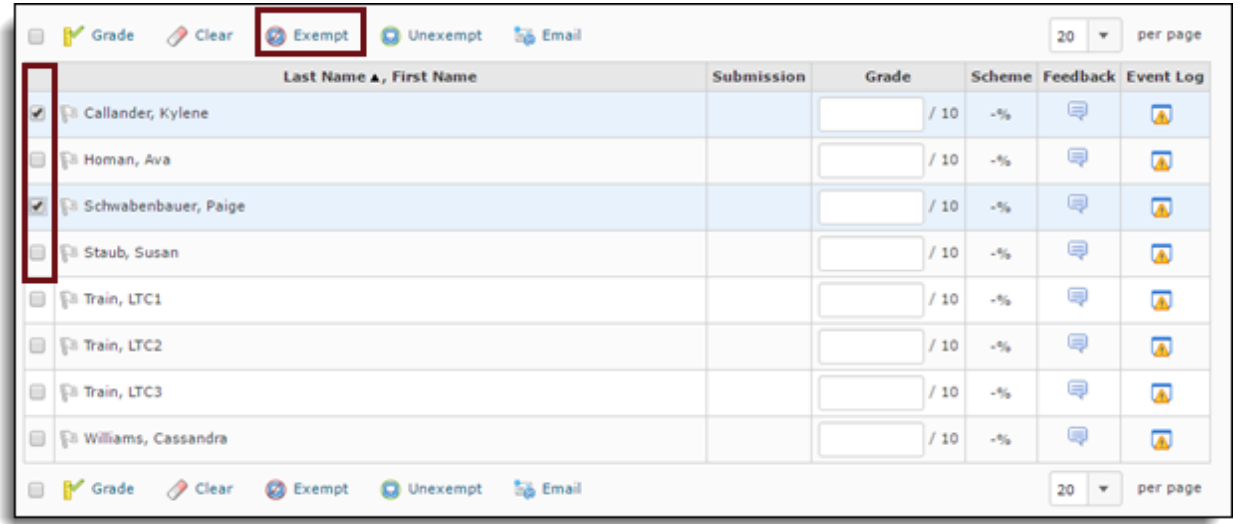

## **FROM ENTER GRADES VIEW > Exempt one student from multiple grade items at a time:**

- 1. Select **Assessments > Grades** in your D2L course navbar.
- 2. Select **Enter Grades** at the top of the page.
- 3. Click on the student's name that you would like to exempt from a grade item.

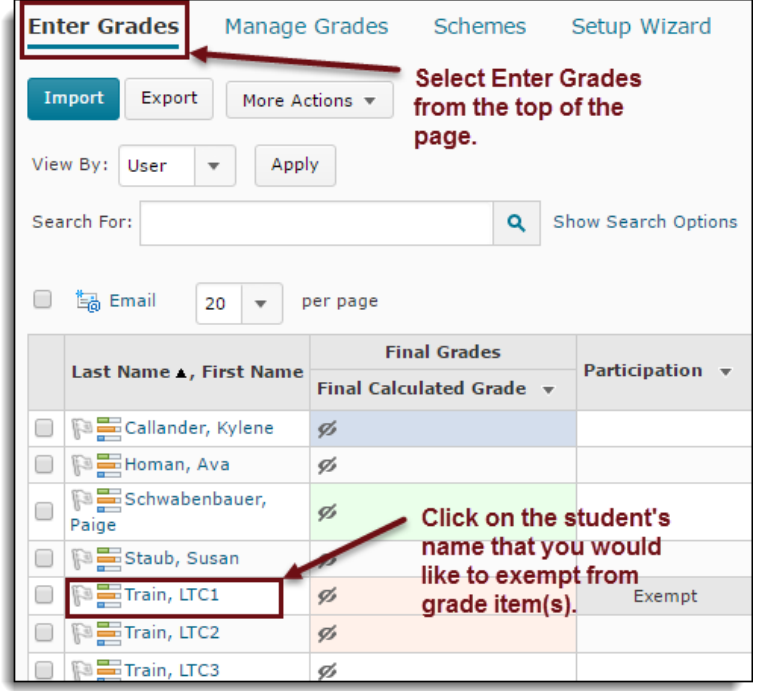

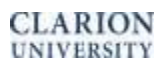

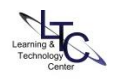

4. Click the drop-down arrow beside the students name at the top of the page and click on **Bulk Edit Exemptions**.

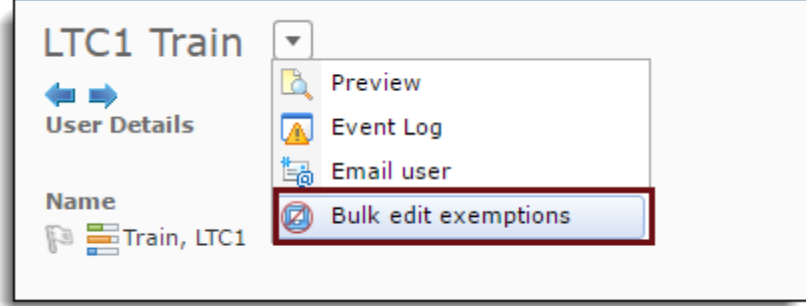

- 5. Select the grade items you would like to exempt this student from by checking the select box corresponding to the grade item.
- 6. Select **Save and Close** when you are finished.

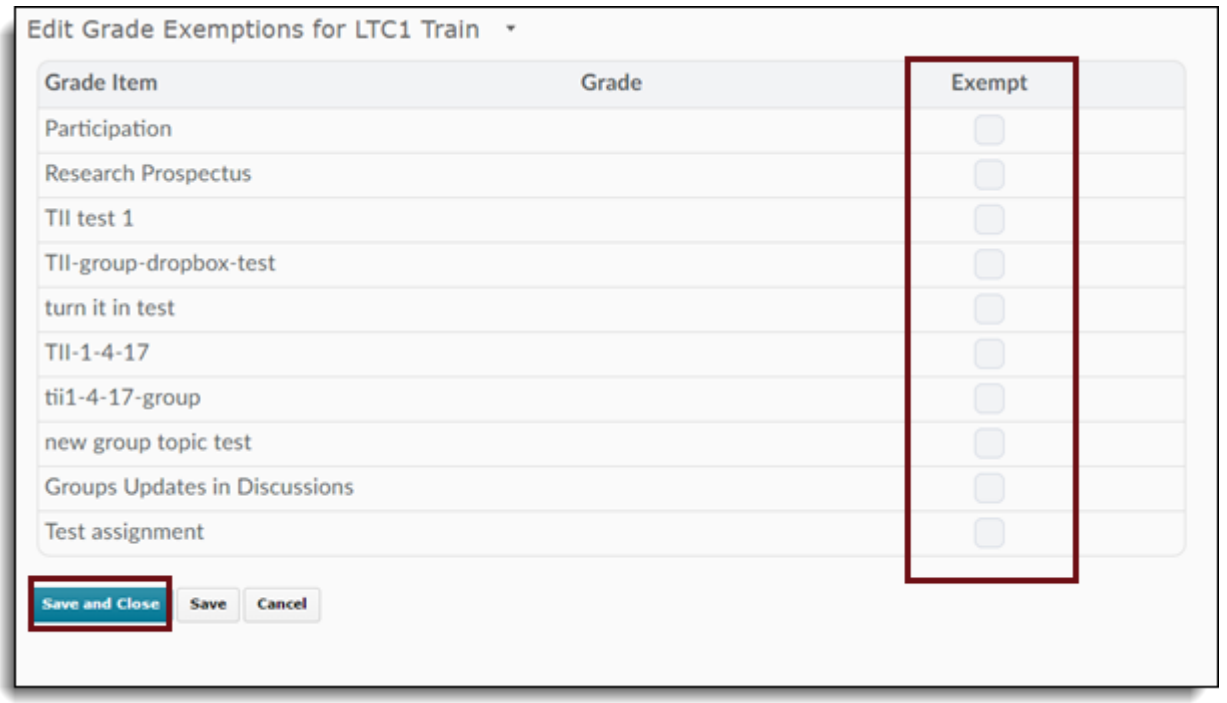

Exempt grade items are automatically excluded from the Final calculated grade total for the exempt students.

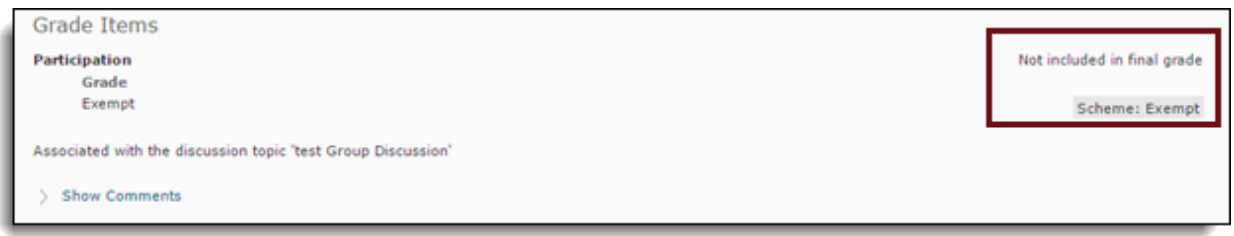

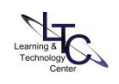